## Contents

<span id="page-0-0"></span>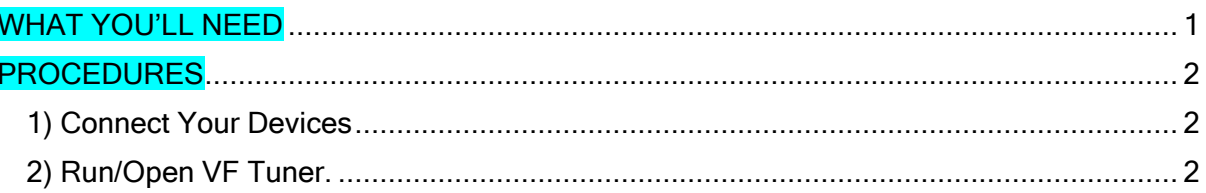

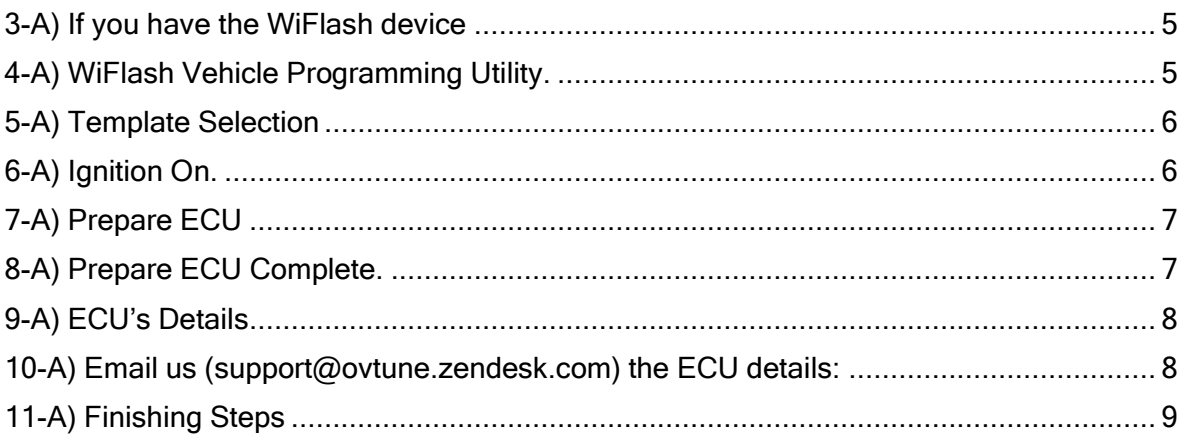

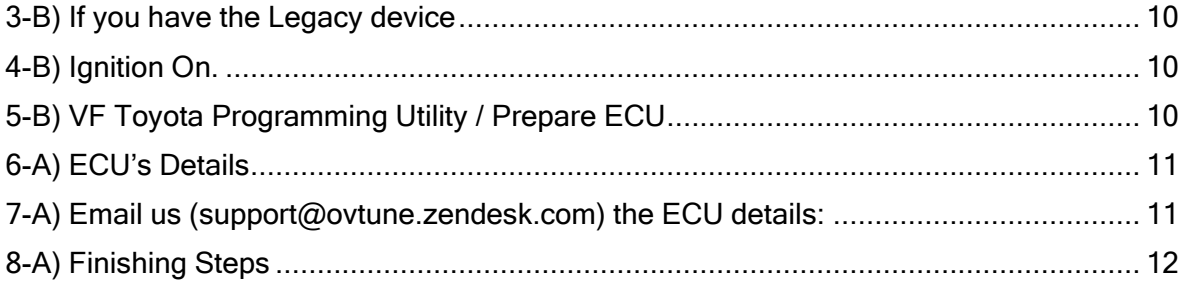

# <span id="page-0-1"></span>**WHAT YOU'LL NEED**

1) Laptop with VF Tuner

- 2) WiFlash Device or Legacy Device connected to the laptop
- 3) Internet connection
- <span id="page-0-2"></span>4) The vehicle whose ECU ID you need to identify and its car key(s)

## PROCEDURES

### VF TUNER ECU ID IDENTIFICATION MANUAL

======================================================================

### <span id="page-1-0"></span>1) Connect the following together:

- a) WiFlash/Legacy Device to the cable
- b) The cable to the USB port on your laptop\*
- c) The WiFlash/Legacy Device to the vehicle's OBD2 port\*\*

\*In step 1-B), you should see the WiFlash/Legacy device light up. If none, check your connections carefully, and/or try other USB ports on your laptop.

\*\*In step 1-C), if you want to test if the car is giving power to the WiFlash/Legacy device, you can disconnect the cable that attaches it to the laptop. If the light stays on, then there's 12V power coming from the car to power the WiFlash/Legacy device. Make sure to reconnect the cable after testing.

<span id="page-1-1"></span>2) Run/Open VF Tuner. Right click on the VF Tuner icon and click on "Run as administrator"

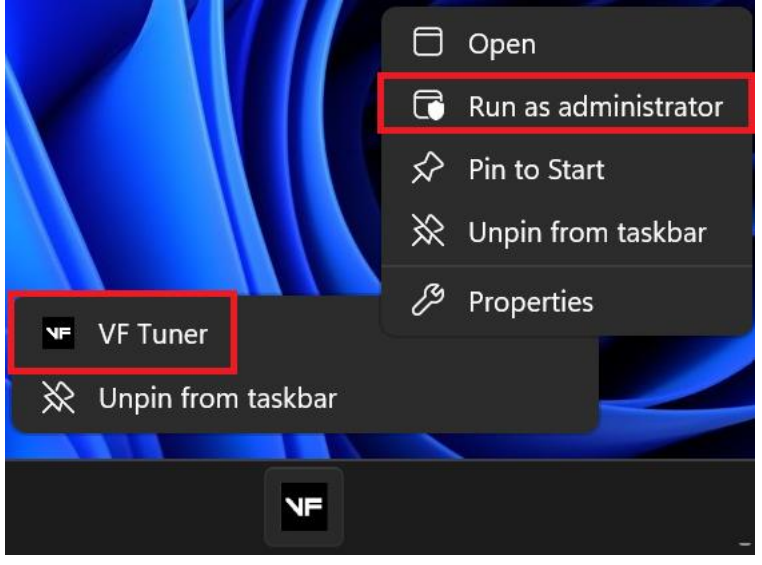

If your VF Tuner is on the taskbar:

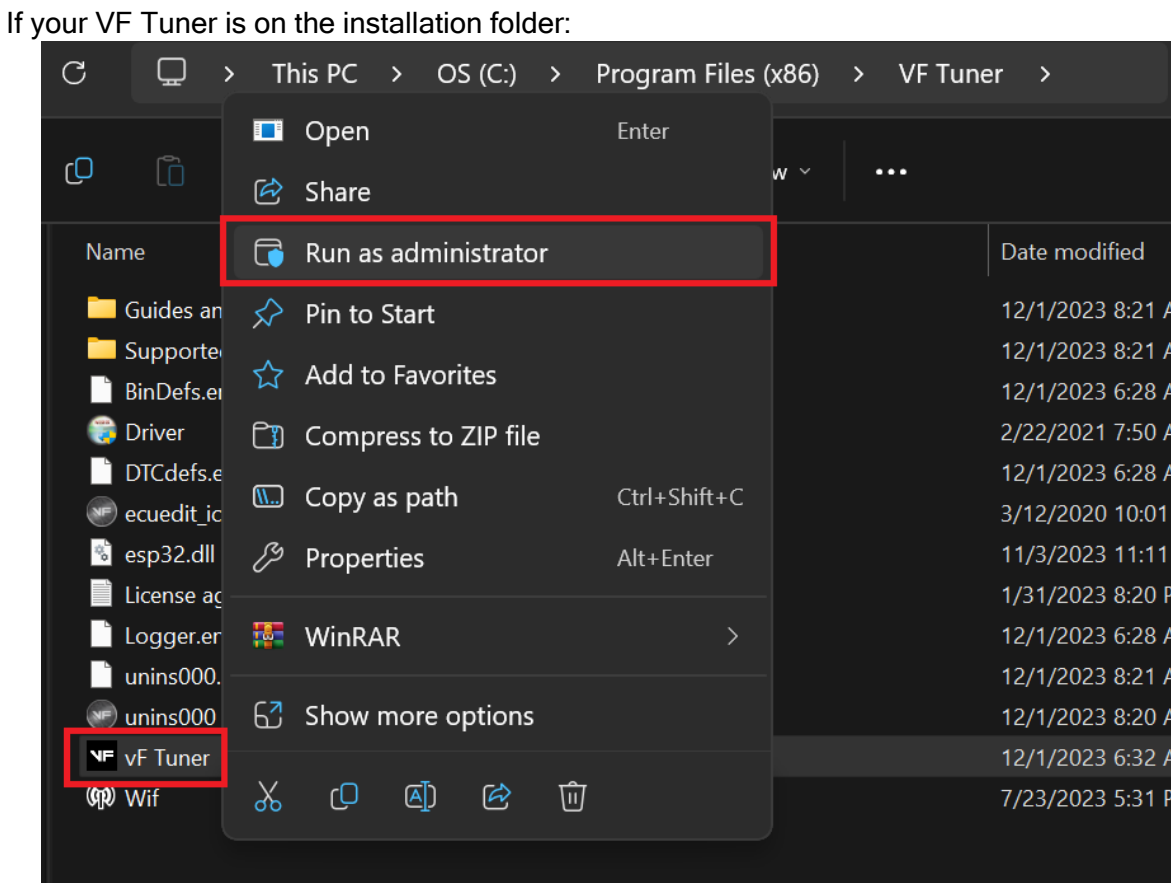

If your VF Tuner is on the desktop:

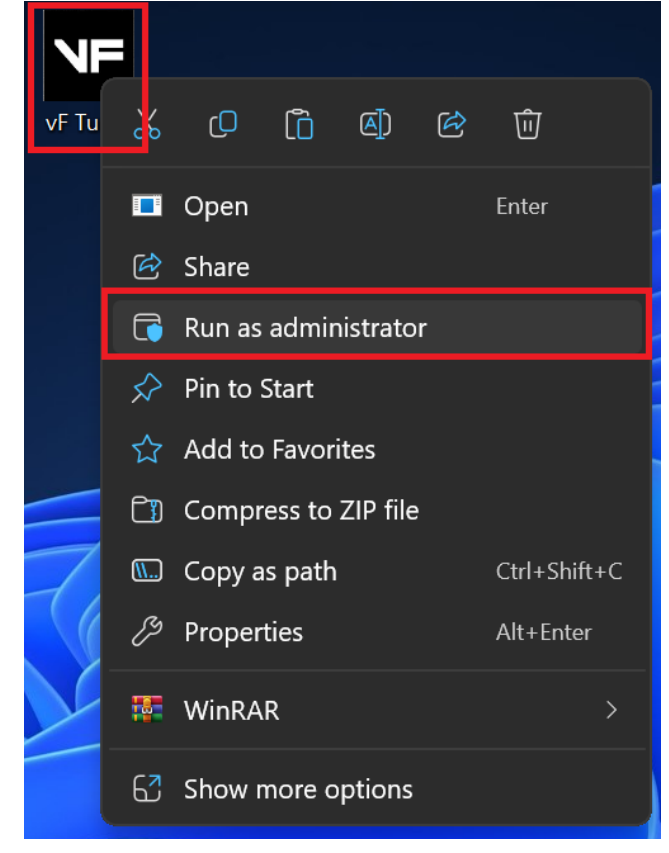

### If your VF Tuner is on the start menu programs:

 $\overline{\mathbf{M}}$ 

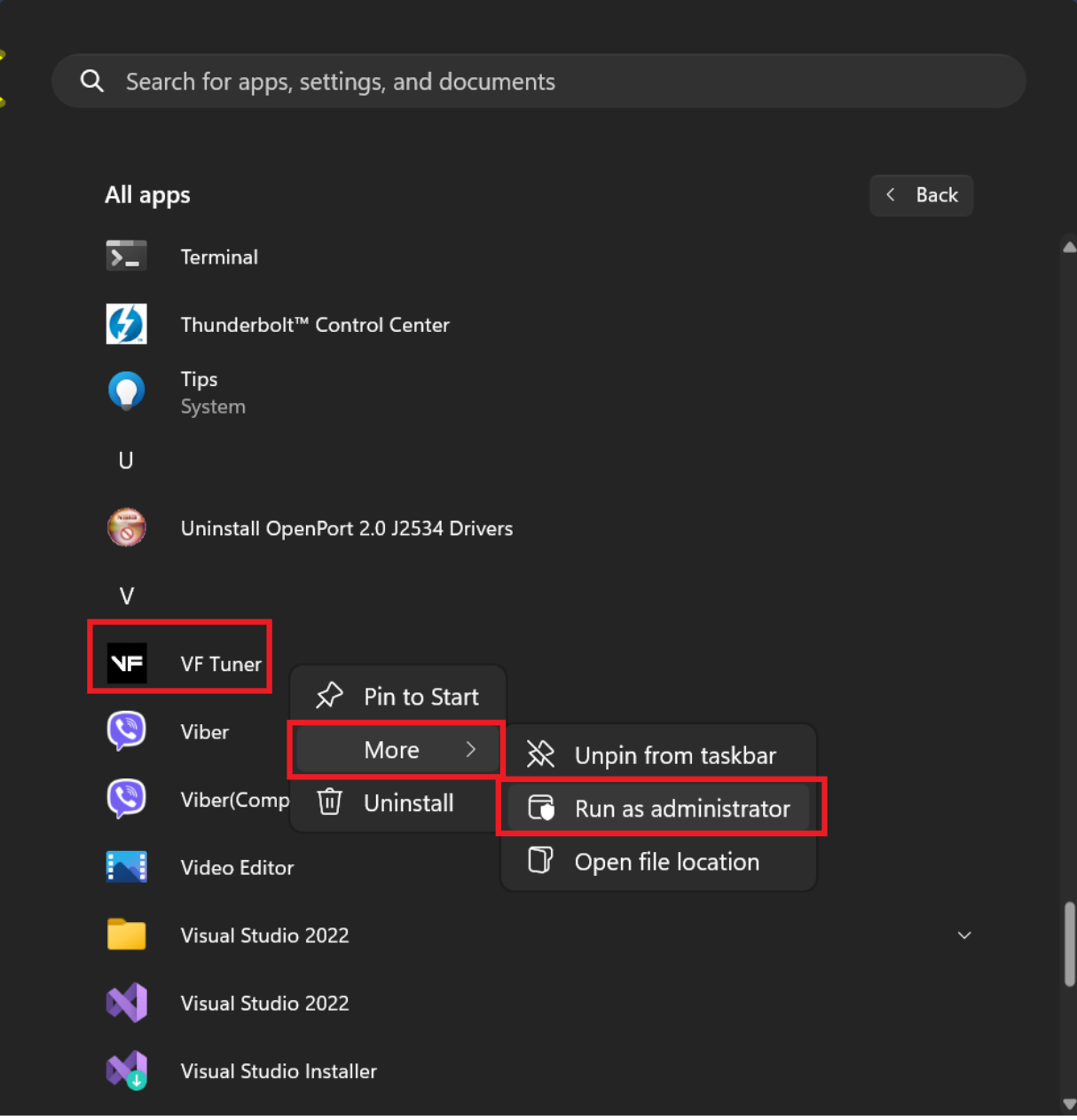

<span id="page-4-0"></span>3-A) If you have the WiFlash device, click on the WiFlash Icon. From here on out, please follow the -A instructions.

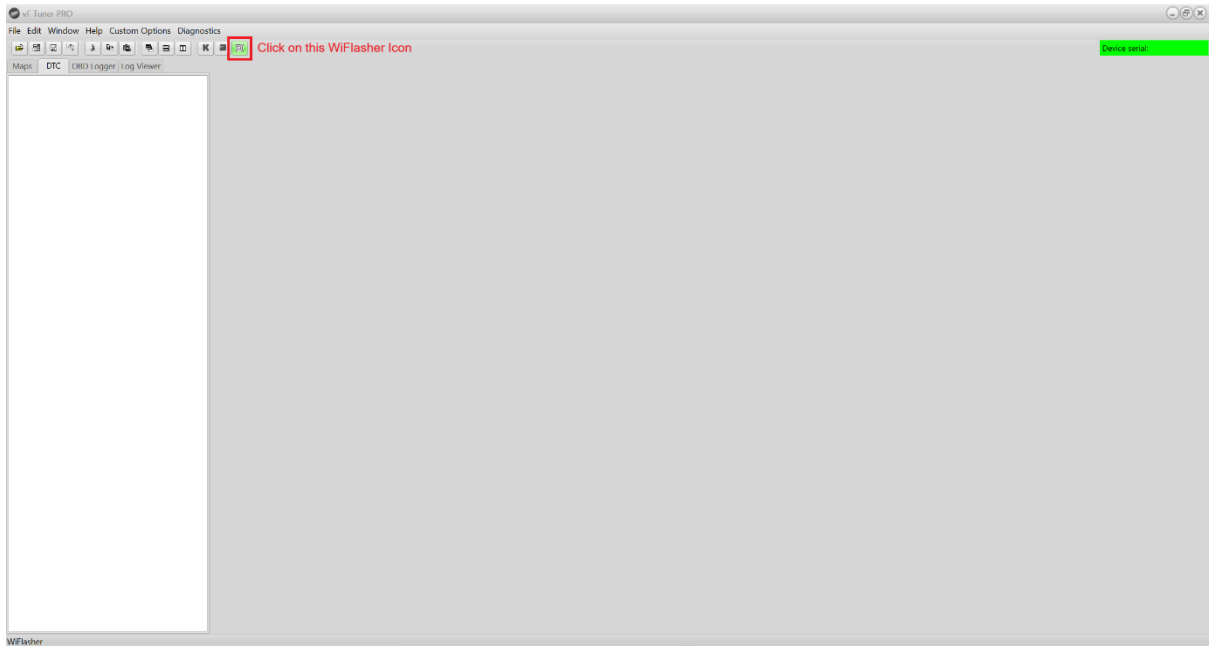

### <span id="page-4-1"></span>4-A) The WiFlash Vehicle Programming Utility window will pop up.

Make sure that the "Log Connection to File" is checked. > this saves a log file on the VF Tuner install folder, which we may ask you to send if there are concerns that arises.

And that there is a text on the "Device" dropdown. > if the dropdown is empty, then the WiFlash device cannot be detected

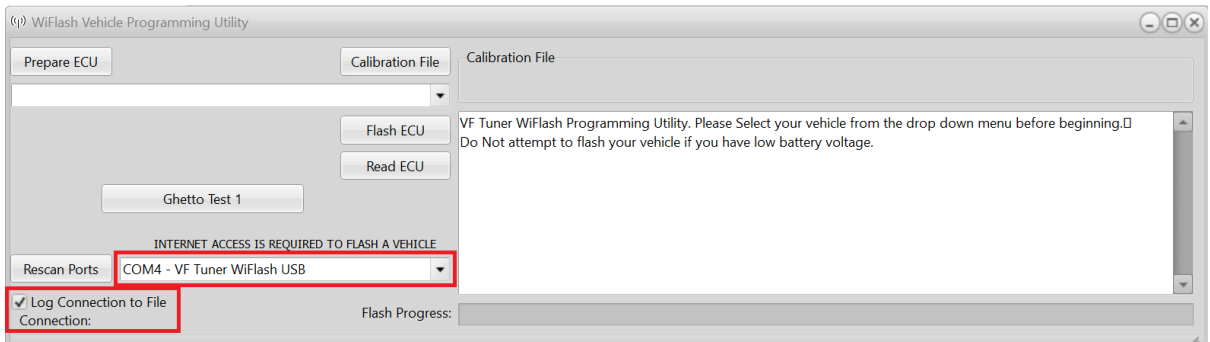

## <span id="page-5-0"></span>5-A) Click on the dropdown menu and select the appropriate template for your vehicle.

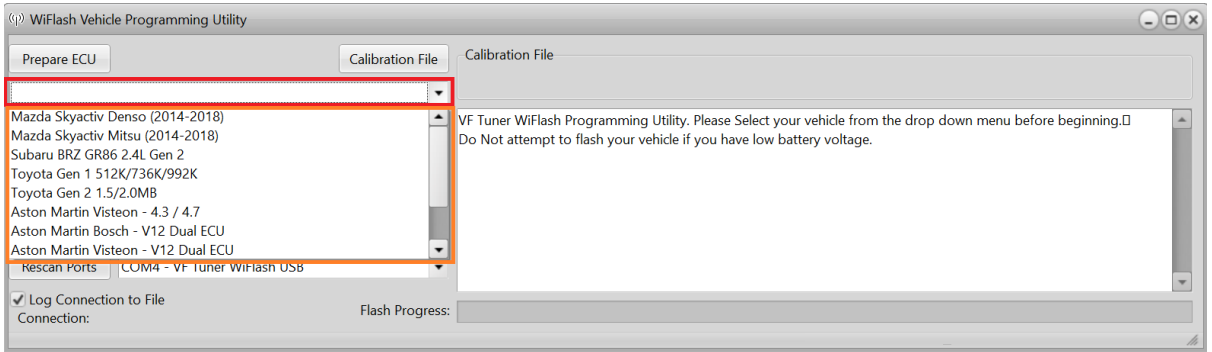

Mazda Skyactiv Denso (2014-2018) Mazda Skyactiv Mitsu (2014-2018) > For 2014-2018 Mazda vehicles, except MX-5

> You can choose either

Subaru BRZ GR86 2.4L Gen 2 > For 2022+ BRZ/GR86 FA24 vehicles

Toyota Gen 1 512K/736K/992K Toyota Gen 2 1.5/2.0MB > For Toyota/Lexus/Scion vehicles > You can choose either

Aston Martin Visteon – 4.3 / 4.7 Aston Martin Bosch – V12 Dual ECU Aston Martin Visteon – V12 Dual ECU > For Aston Martin vehicles

<span id="page-5-1"></span>6-A) Turn on your car's ignition. Make sure that:

- a) all your electrical loads (like air conditioning, headlights, indoor lights, radio, etc) are completely off (or as much as you can turn off)
- b) Your ignition must be on, but your engine is OFF/NOT idling.
- c) Place your car keys as near as you can to the start/stop button.
- d) Make sure you have at least 12V of power from your battery and can maintain that voltage for the duration of the flash.
- e) Check the connections of your WiFlash/Legacy device to the laptop and to the OBD2 port.
- f) Do not move the laptop or the WiFlash/Legacy device to prevent connection loss.
- g) Wait 15-20 seconds before proceeding to the next step.

#### VF TUNER  $\overline{\mathbf{M}}$ ECU ID IDENTIFICATION MANUAL

## <span id="page-6-0"></span>7-A) Click the "Prepare ECU" button. A small window will pop-up, please click "Ok".

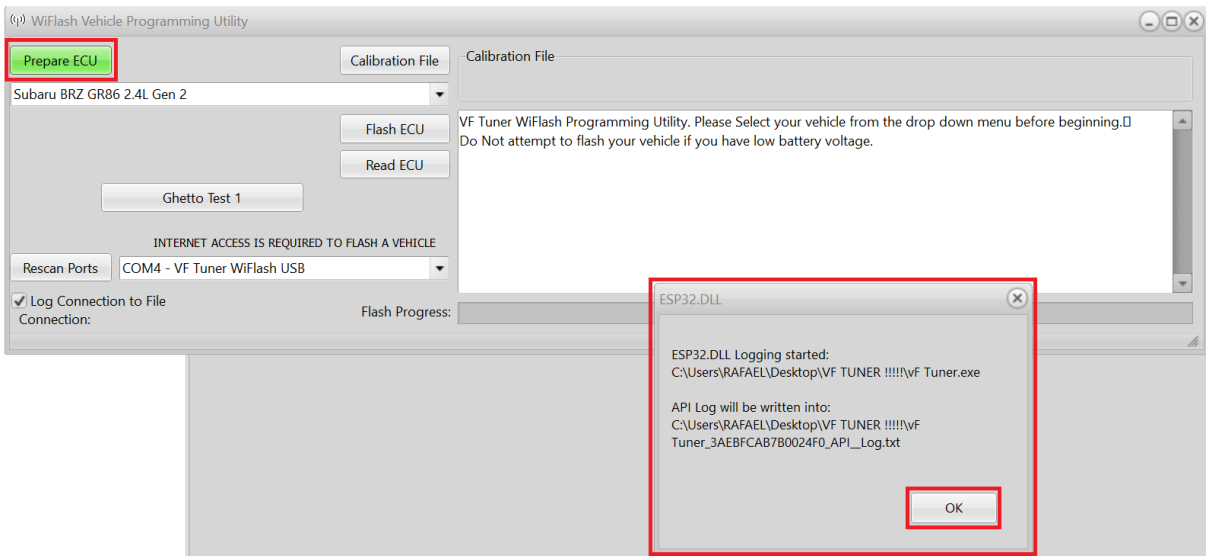

### <span id="page-6-1"></span>8-A) When the ECU prep is finished, a small window will pop-up, please click "Ok".

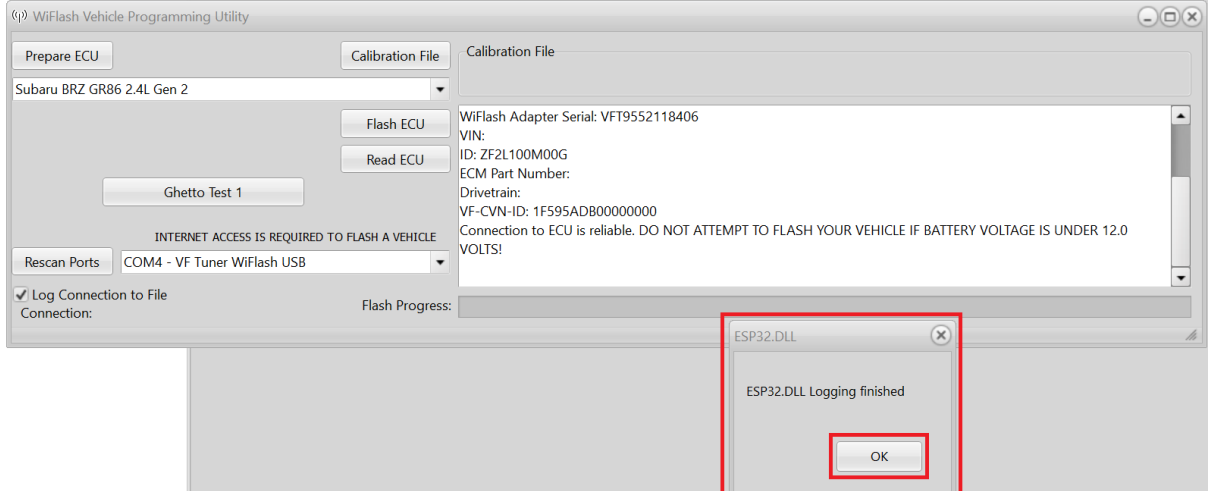

<span id="page-7-0"></span>9-A) Your ECU's details will be displayed. Please select your ECU's information, right click on it and select "Copy".

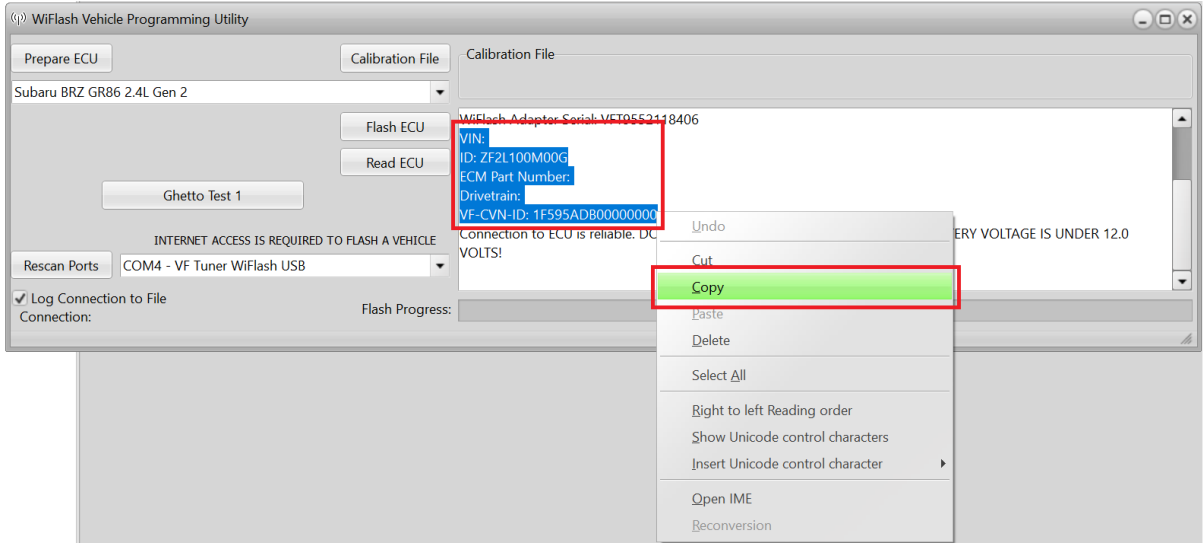

The "ID" is your ECU ID. This is very important information.

<span id="page-7-1"></span>10-A) Email us (support@ovtune.zendesk.com) the following information:

- a) Your vehicle's **ECU Information** (see Step 9-A)
- b) Your vehicle's details (Year, Make, Model, Variant)

Here's an example of how your email should look like:

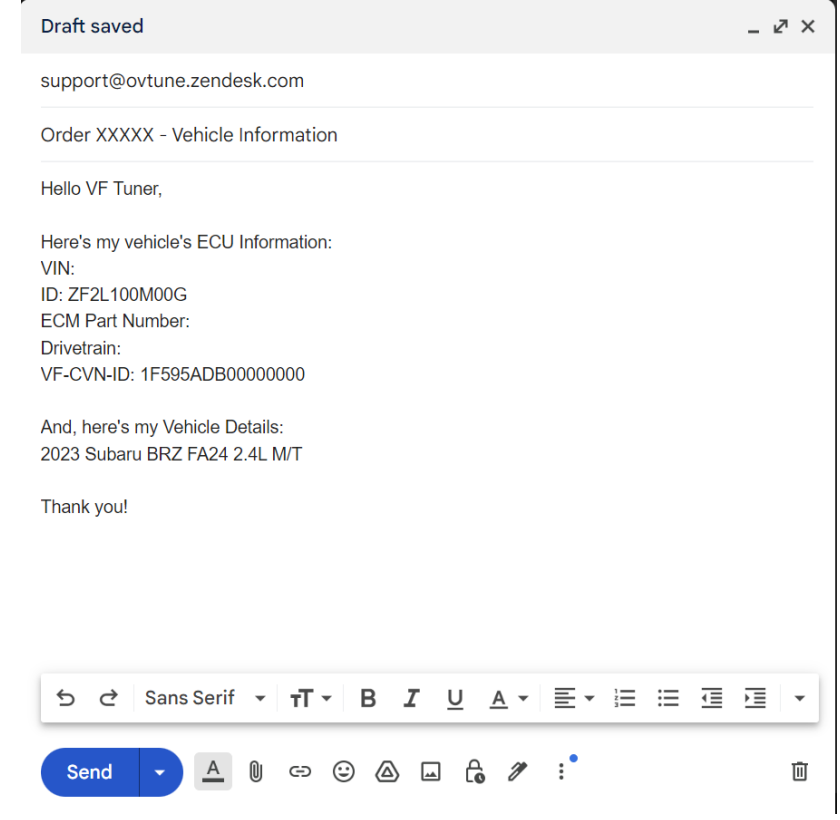

#### VF TUNER  $\overline{\text{NE}}$ ECU ID IDENTIFICATION MANUAL

### <span id="page-8-0"></span>11-A) Based on the information you send us; we will reply and

a) ask you to read the ECU (see instructions manual on reading the ECU)

or

b) inform you that you can start tuning your vehicle.

or

c) send you our pre-made/off-the-shelf (OTS) tune files/pack

<span id="page-9-0"></span>3-B) If you have the Legacy device, click on the "File" menu, and select "Flash ECU – Legacy Flasher". From here on out, please follow the -B instructions.

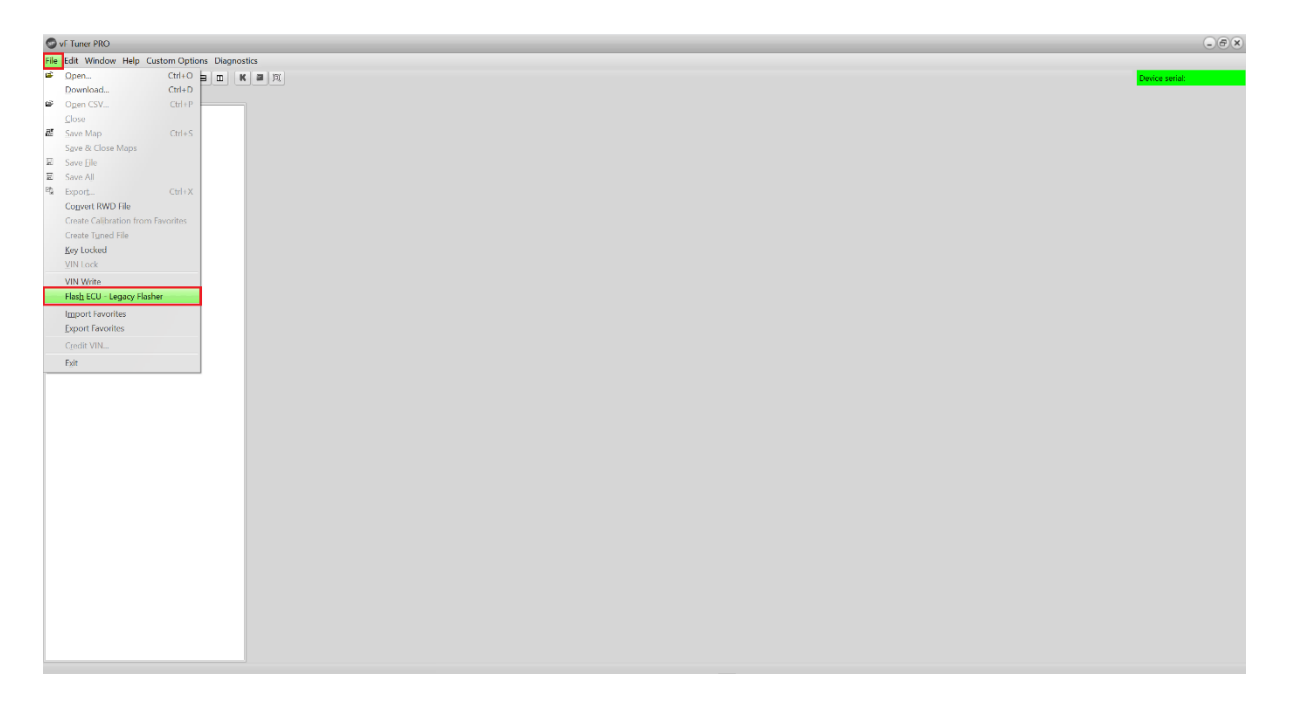

<span id="page-9-1"></span>4-B) Turn on your car's ignition. Make sure that:

- a) all your electrical loads (like air conditioning, headlights, indoor lights, radio, etc) are completely off (or as much as you can turn off)
- b) Your ignition must be on, but your engine is OFF/NOT idling.
- c) Place your car keys as near as you can to the start/stop button.
- d) Make sure you have at least 12V of power from your battery and can maintain that voltage for the duration of the flash.
- e) Check the connections of your WiFlash/Legacy device to the laptop and to the OBD2 port.
- f) Do not move the laptop or the WiFlash/Legacy device to prevent connection loss.
- g) Wait 15-20 seconds before proceeding to the next step.

### <span id="page-9-2"></span>5-B) The VF Toyota Programming Utility window will pop up.

### Click the "Prepare ECM" button.

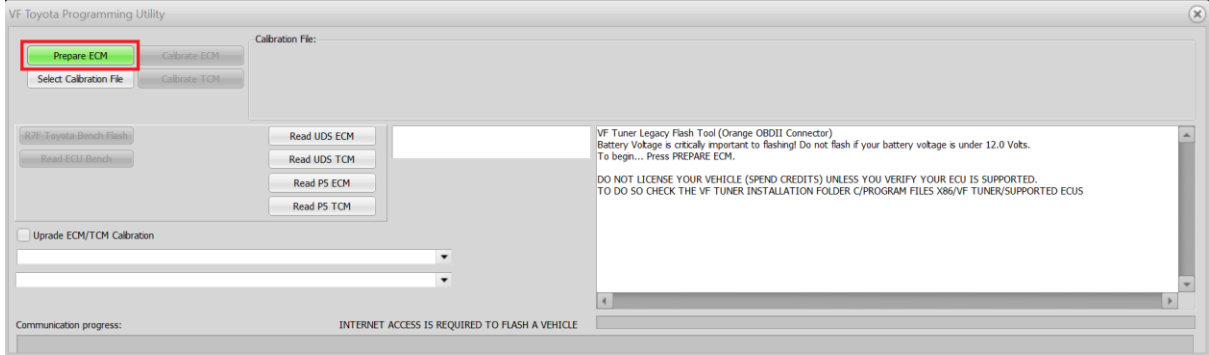

<span id="page-10-0"></span>6-A) Your ECU's details will be displayed. Please select your ECU's information, right click on it and select "Copy".

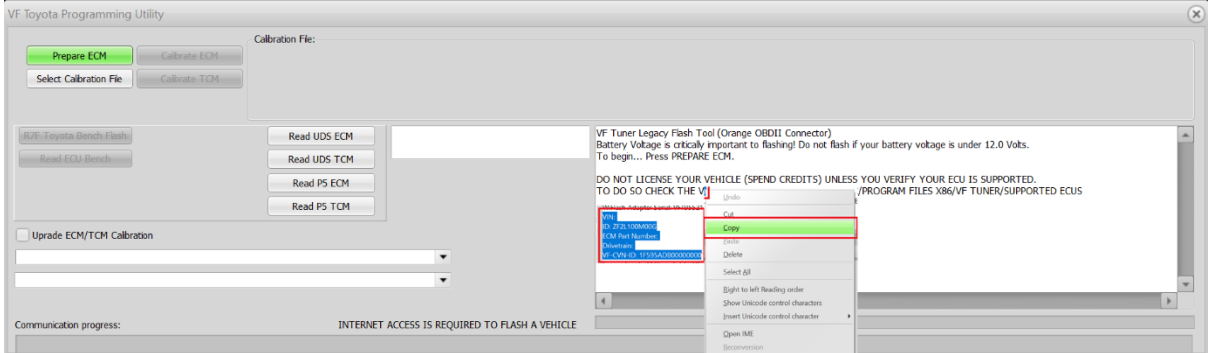

The "ID" is your ECU ID. This is very important information.

<span id="page-10-1"></span>7-A) Email us (support@ovtune.zendesk.com) the following information:

- a) Your vehicle's **ECU Information** (see Step 6-A)
- b) Your vehicle's details (Year, Make, Model, Variant)

Here's an example of how your email should look like:

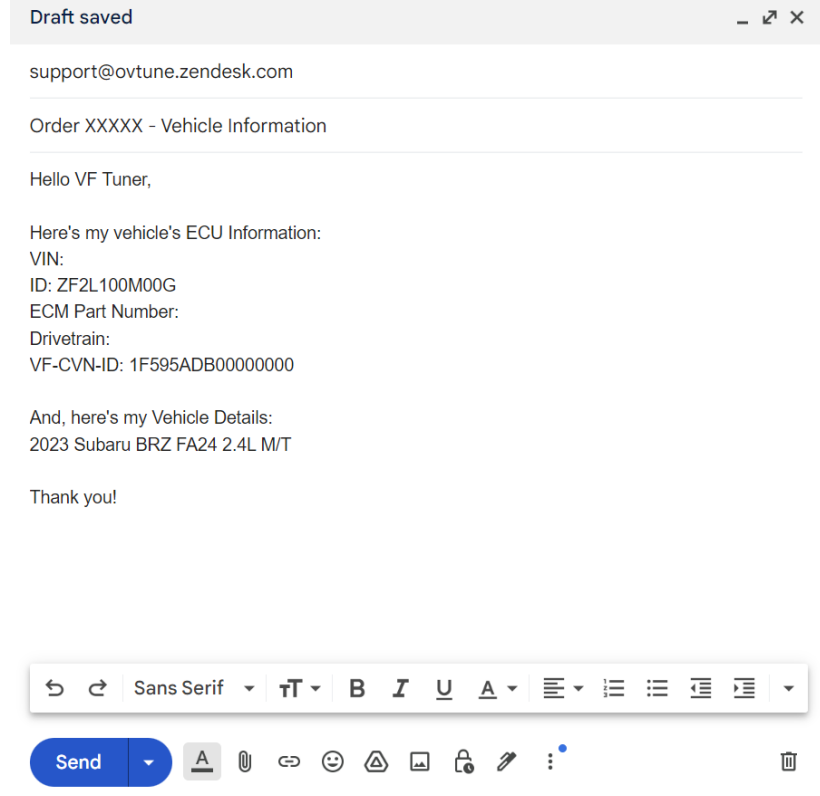

<span id="page-11-0"></span>8-A) Based on the information you send us; we will reply and

a) ask you to read the ECU (see instructions manual on reading the ECU)

or

b) inform you that you can start tuning your vehicle.

or

c) send you our pre-made/off-the-shelf (OTS) tune files/pack